# 客户及销售管理

一、概述

主要为前端店面销售.活动服务,系统从客户线索到客户服务活动的整条线索展开管理,帮助 员工提提高成单率及有效的管理自己的客户, 客户管理是最基础、最前端管理, 通过有效的客户 管理, 不仅可以帮助公司提高销售业绩,同时为公司的战略决策提供有力的数据支撑。

#### 二、客户管理

客户管理管理整体界面如下过所示:

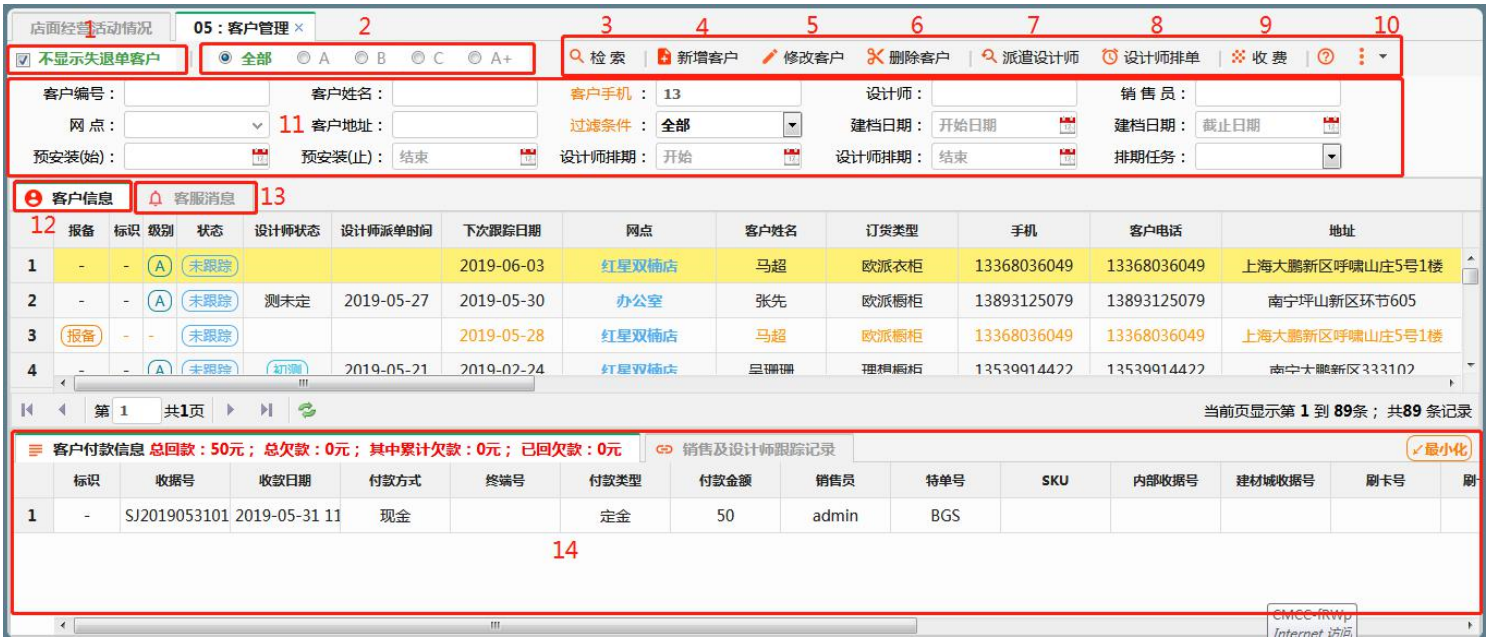

### **2.1** 客户检索条件描述

客户检索过滤条件一共有三个区域可以限制,如上图标注圈定的 1、2、11 三个区域:

(1)标注 **1** 区中"不显示是退单客户", 如果勾选此项, 点击检索按钮(图标注 3)时, 客 户显示的结果中将过滤退单的客户和失单的客户; 退单客户是指可退退款后变成退单客户; 失单 客户是客户没有付过任何款, 在销售跟踪的过程, 客户线索失去跟踪意义,变为失单的客户。

(2)标注 **2** 区中,客户级别过滤条件, 客户级别分为 A、B、C、A+四个级别, 点击选中其中的 一个,查询结果将只显示对应级别的客户信息。

(3)标注 **11** 区域, 输入或选择条件过滤区域, 该区域通过输入或选择条件值,点击检索按钮, 检索对应复核条件值的客户信息,如输入客户编号"001", 将检索客户编号包含"001"的客户; 如选择网点"红星美凯龙店", 检索结果将显示红星美凯店的所有客户信息。

(4)过滤条件各项指标说明

未交过费客户:是指意向客户,及没有付定金的客户,需要导购、销售继续跟进的客户; 待调度客户:是指没有派设计师的客户; 欠款客户:存在欠款的客户。

#### **2.2** 客户信息权限控制(信息保密)

(5)客户信息有严格的权限进行保密控制, 如果控制措施包括以下:

(6)导购或销售未经过授权,只能看到自己的客户信息及对自己的客户信息进行管理; 除非其他 导购或销售将客户信息分享并授予你可见, 或经过公司管理人员授权,将整个店面或其他店面的 管理范围权限授予。授予权限请慎重(参考系统基础篇)

(7)店长,系统初始化后, 会将店面的管理权限赋予店长; 店长可以管理整个店面的客户信息, 并具备针对客户信息具有特许的修改权限,特许权限后面描述;

(8)销售总监、大区经理可以通过授权将一些或全部店面的授予管理, 授予权限后, 针对授权 店面的客户可进行管理。

#### **2.3** 客户建档

当有新的客户到店或有新的意向客户的时候, 需要将客户信息录入到系统中, 录入系统客户 信息有以下两种方式:

#### **2.3.1** 新客户建档

直接点击总览图中标号"4"的按钮"新建客户",系统会弹出如下界面,按照系统提示输入相关 的客户信息, 如果输入错误,或信息输入不全, 系统会有提示。

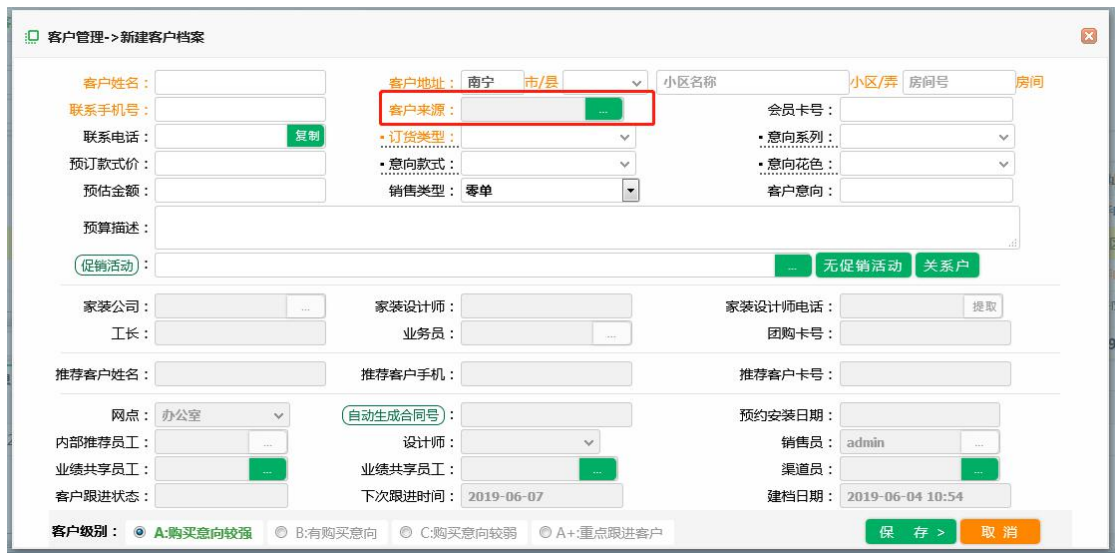

如上图, 黄色字体为必须填写项,如果填写不正确, 系统会有提示,灰色选项是可选输入项, 根 据选择的"客户来源"确定哪些项是必须填写,系统会有提示。

#### **2.3.2** 客户快速建档

可客户二次消费,可以通过快速建档的方式完成客户建档,这其中需要主要, 如果客户第一消费 是一个销售, 第二次消费还是同一个销售时候, 那么这个销售可以直接找到客户信息迅速完成快 速建档; 如果客户第二次消费是其他销售,且此客户是原销售推荐给第二个销售的, 那么需要原 销售将客户信息分享给新销售, 新销售依据分享的客户信息快速建档, 此客户算作原销售的推荐 带单。 客户快速建档操作如下:

首选选择客户信息,然后鼠标右键,在弹出菜单中,选择"快速建档", 如下图所示

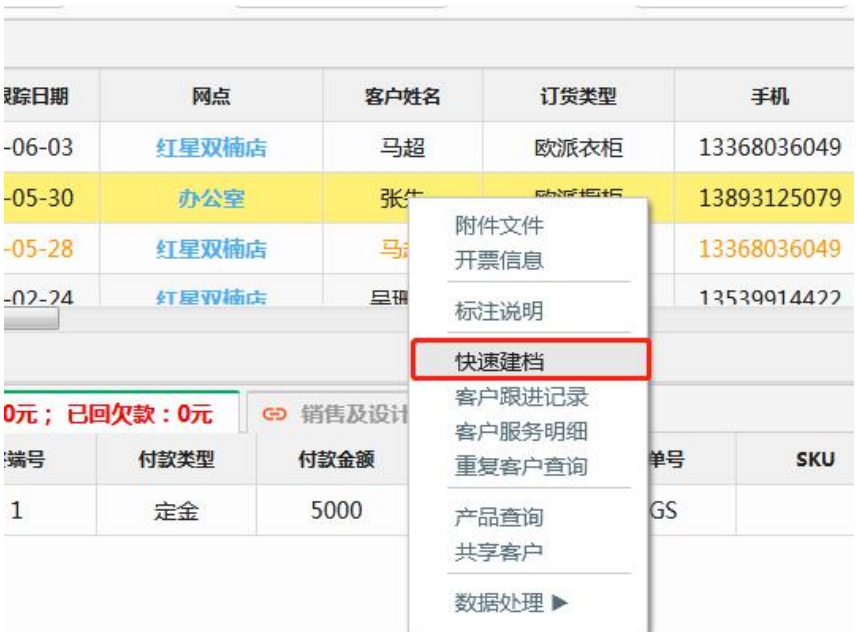

点击此按钮后, 系统会弹出确实提示对话框, 让用户确认, 点击确定后,会弹出客户信息录入 窗口,在客户录入窗口, 修改客户的订货类型, 然后点击确定即可完成。如下图:

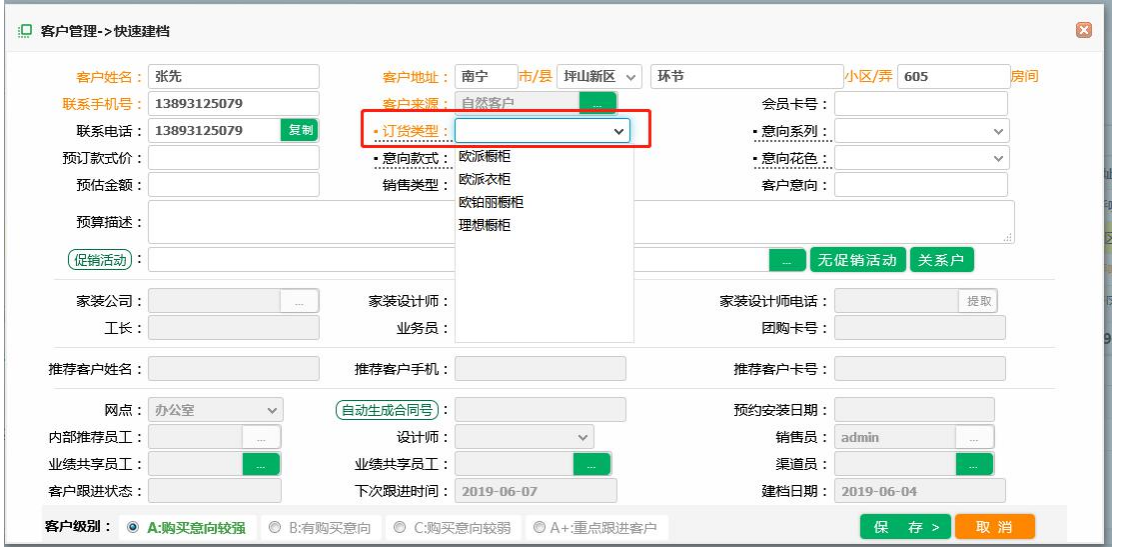

### **2.33** 特殊输入项说明

客户来源选择说明:渠道来源一般包括以下标准选项,如下图:

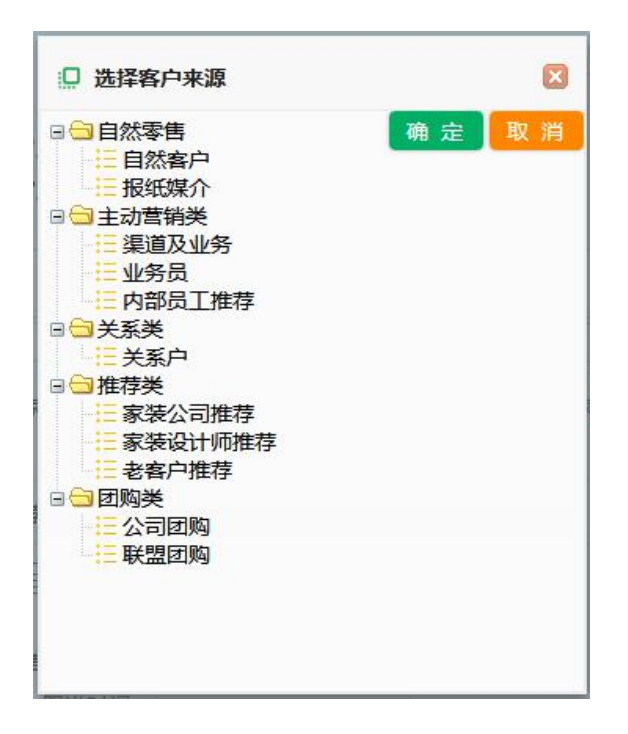

自然客户:如果客户自然到店, 就是自然客户;

渠道业务: 如果是渠道员或业务员推荐或报备的客户, 那必须在对应渠道员或业务员栏选择相应 线索提供者: 如下图中标号 2、6 号输入框:

业务员:如果是业务员推荐的客户或报备的客户, 那必须选择在对应栏目里选择业务员;

如下图:标号 2 输入框;

家装类:如果是家装公司或家装实际是带单的客户, 那必须在对应的栏里选择或输入家装公司或 家装设计师; 如下图标号 1 区域输入框;

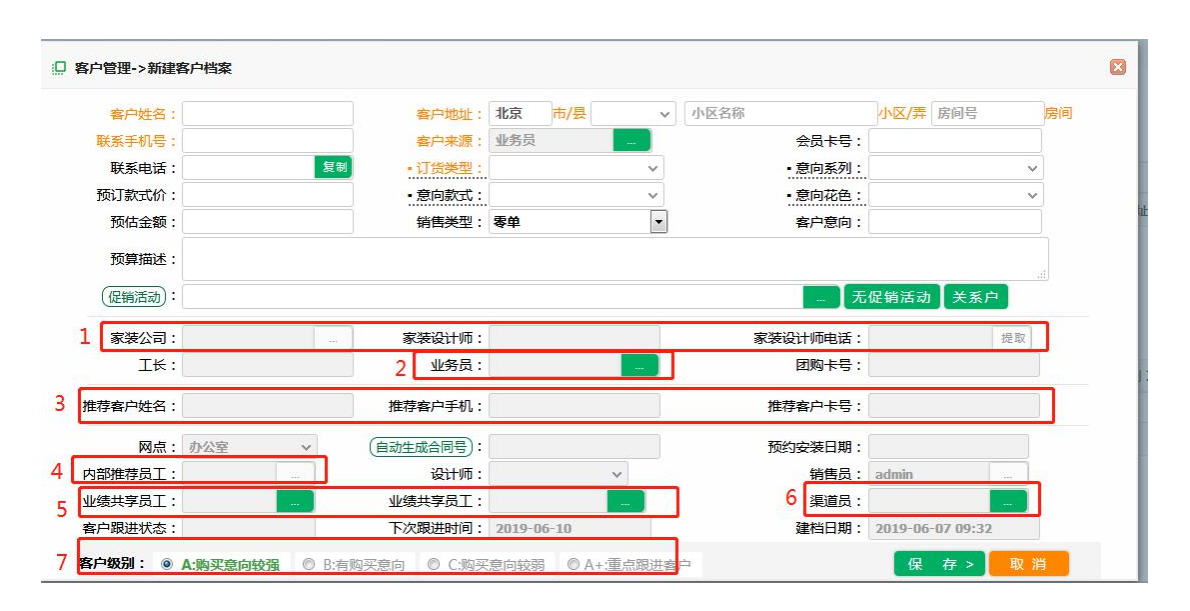

订货类型, 订货类型必须选择,因为客户建档必须明确客户的购买意图目标, 选择可订货类

型后后, 如了解客户意向的系列、款式、花色的情况, 可以详细输入到系统中。(订货类型 及系列、款色、花色的参数设置及定义在"基础信息—》产品层级中去设置")

 促销活动:如果客户是参加促销活动, 请选择对应的促销活动, 促销活动是有相关有效期的, 不在有效期的活动不出出现。

#### **2.4** 客户信息修改

客户信息录入后,会因客户信息首次录入不准确而进行修改,但是因为客户信息是最基础的信 息,为防止改错或乱改, 系统设定了一定的权限控制, 只有特定权限的人可以修改比较敏感的信 息或影响业务业绩计算的信息,具体控制如下:

- 客户手机号码、带单设计师、带单设计师电话、带单家装公司、订货类型、客户来源、渠 道员 ,以下角色可以修改:(1)销售支持可编辑;其他角色不可以修改 ;(2)其他角色不可以 修改
- 客户姓名修改特许:(1)销售支持可编辑; (2)其他岗位,客户已定金或预付款(除收 卡)后不可修改,没交款客户可修改
- 归属展厅 :销售支持、下单员、会计、财务总监、销售经理、销售总监、管理员可编辑
- 销售员 :店长、下单员可编辑
- 业绩共享人 :会计、财务总监可以编辑

修改客户信息, 可以通过步骤进行该操作, 通过检索, 找到要修改的客户信息, 然后"双 击客户信息", 系统会弹出客户信息录入窗口,弹出窗口, 灰色输入框是没有权限编辑的部 分, 白色输入框,用户可以修改, 修改完成后, 点击"保存"即可完成保存, 如果保存不 成功, 系统会有详细的提示信息。如下图:

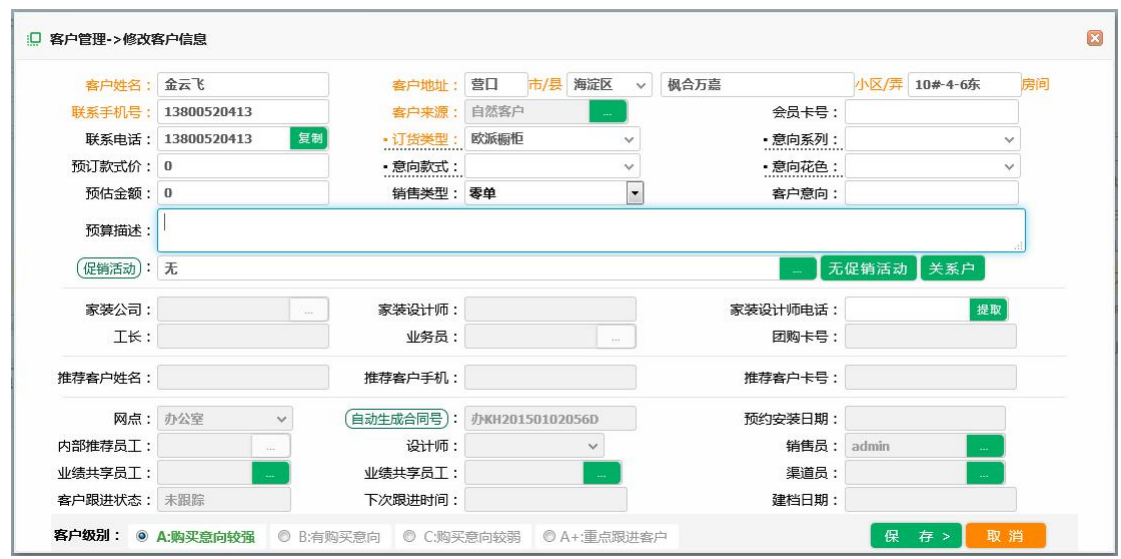

### **2.5** 派遣设计师

销售员或店长可以将客户指派给设计师,指派设计师首先选中派遣设计师的客户记录,然后点击总 览图中标号"7"派遣设计师的按钮,系统弹出以下窗口, 在弹出窗口, 选择指派的设计师、选 择派遣任务、任务完成时间, 然后点击"确定"按钮,即完成了派单任务。

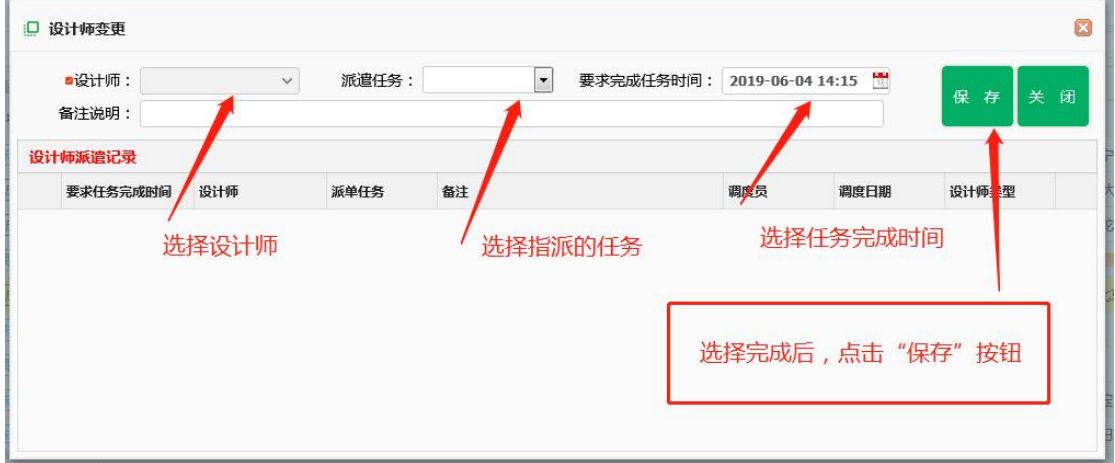

派遣设计师时,可以查阅设计师日程安排, 通过设计师日程可以确定安排设计师什么时间去完成 任务比较合适,查看设计师日程,可以点击客户主界面"设计师排单"按钮(总览图中标号8), 点击后退弹出以下窗口, 弹出窗口默认显示未来 10 天设计师的任务安排情况, 如果想查看其它 时段的任务安排情况,用户可以自己选择对应的时间区间,然后点击"检索"按钮, 系统会显示 设计师对应时间段内任务安排的情况, 分两种类型的展示方式进行展示,用户自行选择自己比较 习惯的方式,如下图:

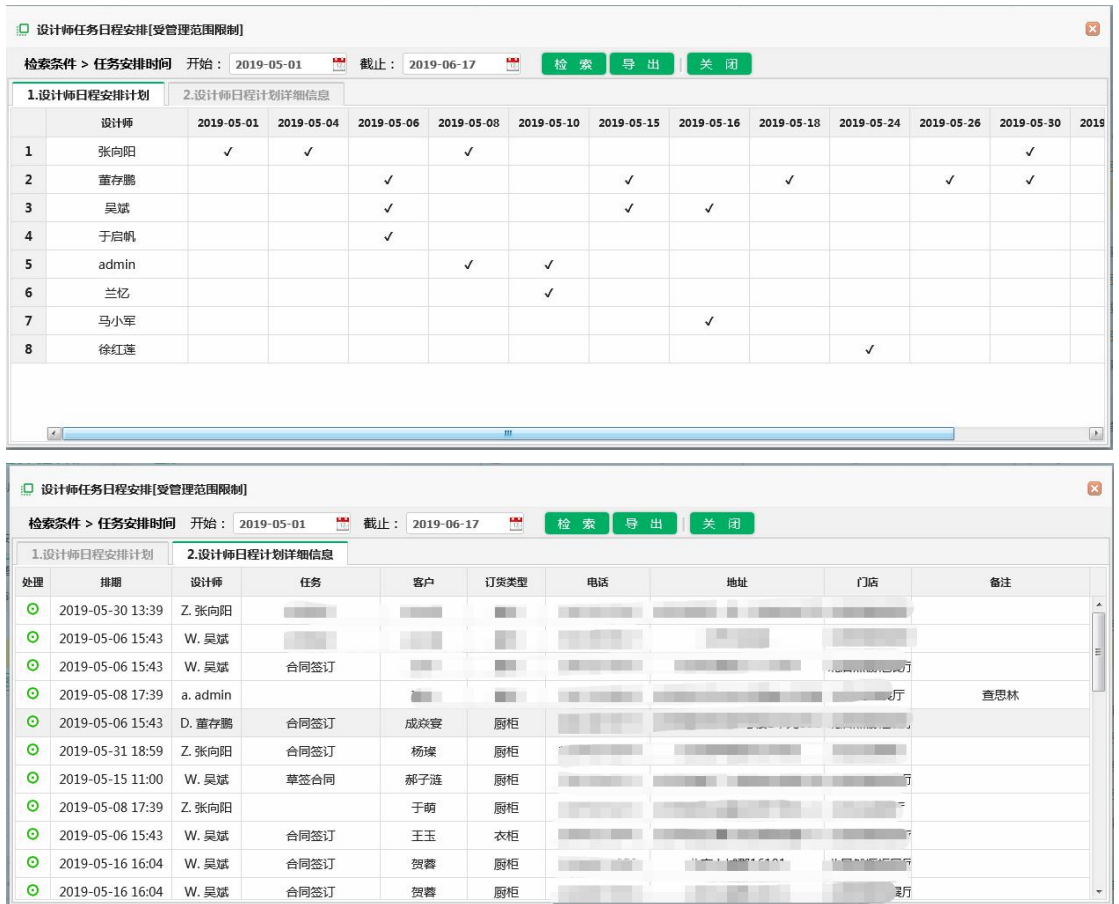

### **2.6** 开票申请

当客户需要开具发票, 需要销售发起开票申请,让财务开具发票。 在客户管理界面选中要开票的 客户, 然后鼠标右键,点击如图所示菜单:

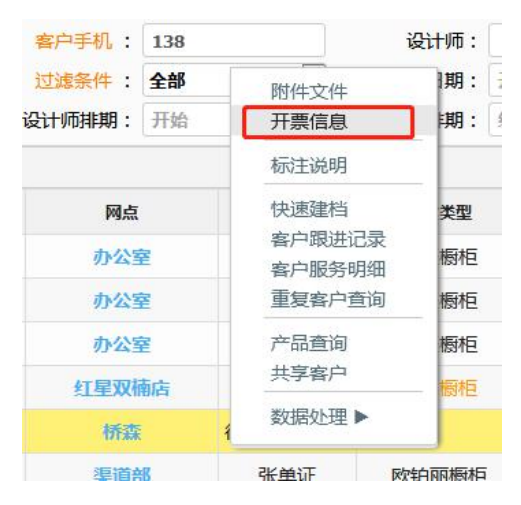

系统会弹出开具发票信息窗口, 如下图, 销售员和客户确定开票信息,直接保存即可, 财务会 根据开票信息为客户开具发票:

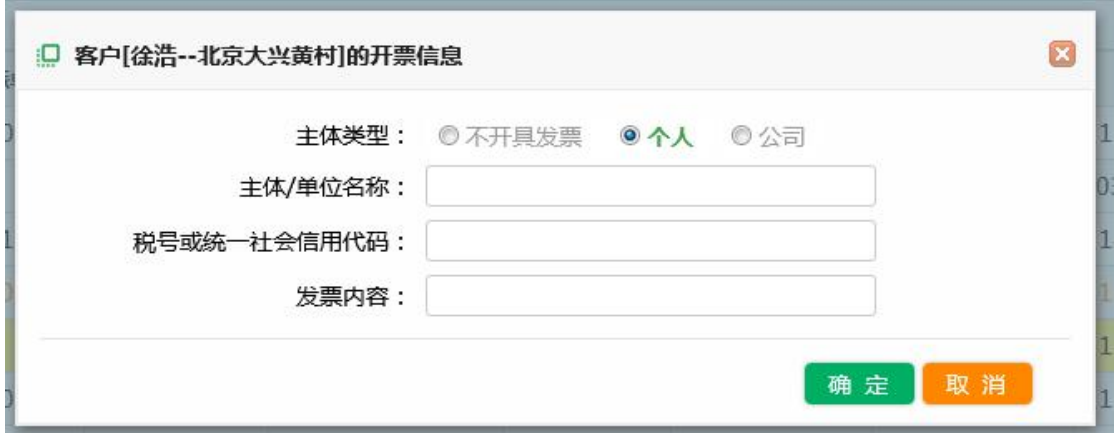

## **2.7** 客户文件上传

销售员在销售活动当中, 会产生与客户交互的报价、交流的原始文件或图片, 可以将原始记 录作为附件上传到系统,以方便下一步跟踪及分析客户的购买意向,通过以下方式可完成上传操作, 选中一个客户,然后鼠标右键, 在弹出的菜单中选择如图所示菜单:

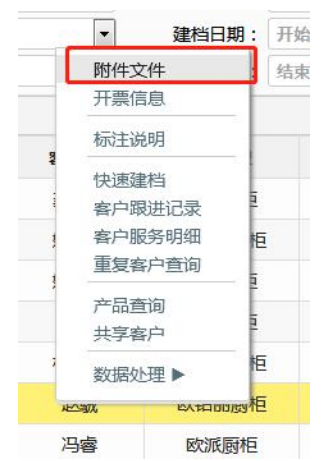

点击以上菜单后,系统会弹出如下窗口, 按照图形中所示,即可完成上传附件文件。

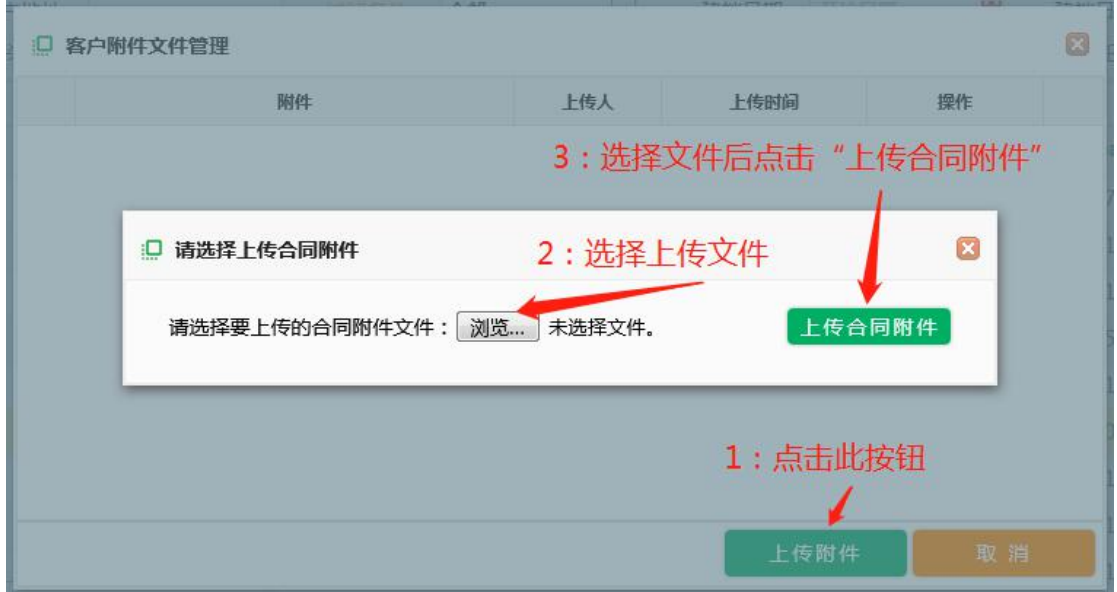

#### **2.8** 离职销售客户转移

如果有销售离职,店长请及时通知公司人力资源在系统中将员工的账号注销,同时需要店长告 知人力资源将离职员工的客户转移给哪位销售承接; 人力资源注销员工账号后, 离职员工的客户 自动转移到新的承接销售身上。(具体操见"系统操作篇")(切记,员工离职必须注销员工账号 或修改员工状态为离职状态, 否则客户信息或公司相关营业运营数据可能会泄露出去)

#### **2.9** 客服消息

如果公司客服部街道客户的投诉、咨询、建议,客服人员会将客户反映的问题如实录入到系统, 如果问题是针对前端销售店面的, 客户消息会自动提醒到客户管理界面, 店长或销售人员需要及 时处理客服消息。如下图:

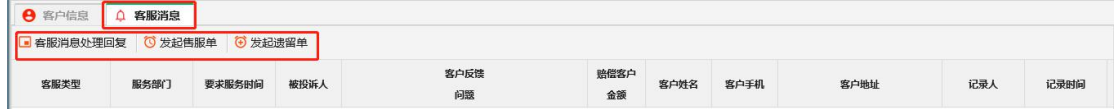

如果问题的到解决,点击"客服消息处理回复",把处理结果汇报到系统。

针对客服消息, 前端店面可以做以下三步操作:

(1)与客户沟通后, 如果不需要做售后服务, 点击"客户消息处理回复", 将客户处理情 况填报到系统;

(2)与客户沟通,需要发起售后服务,点击"发起售服单",系统会自动生成一个售后服务  $\not\!\!\!\!\!-\hspace{-1.1cm}4$  .  $\qquad \qquad$ 

(3)与客户共同后, 如果发现遗留问题, 需要发起遗留单,点击"发起遗留单",系统会 自动生成一个遗留单。

#### **2.10** 客户服务明细

如果想了解客户整体服务状况及服务进度, 可以通过鼠标右键,查看客户的整个生命周期, 如下 图:

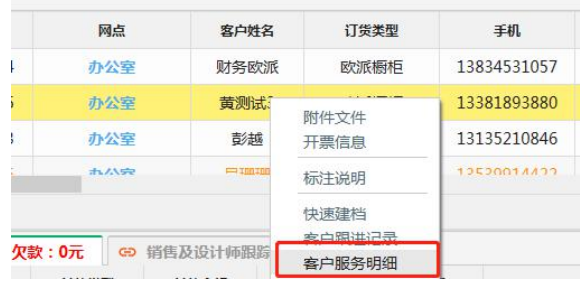

点击后, 系统弹出以下窗口,显示客户详细的服务信息;

#### □ 客户服务信息

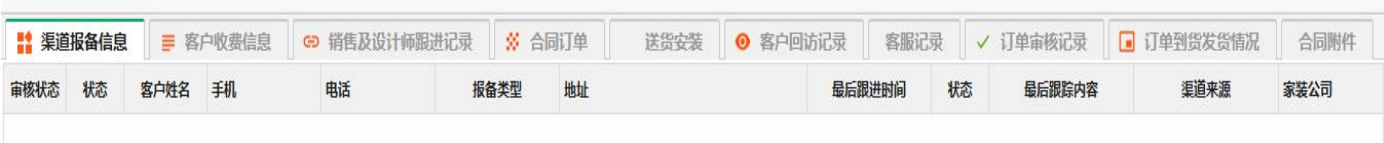

 $\overline{\mathbb{R}}$ 

## **2.11** 客户跟进信息

客户跟踪信息及设计师的服务记录,可以通过以下方式查看:

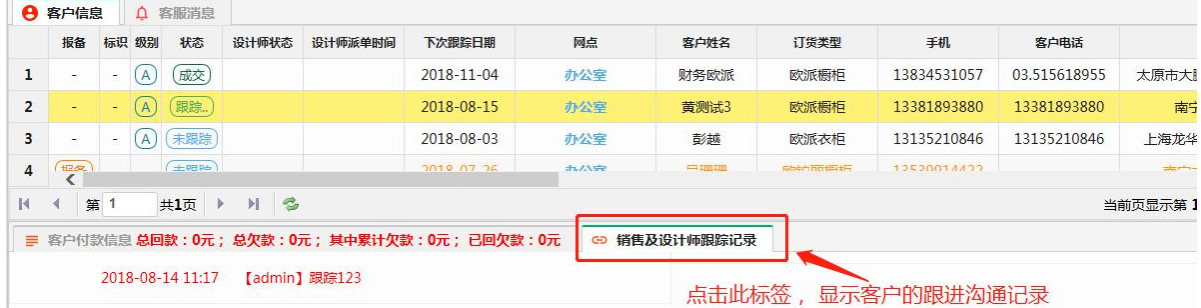

## 三、客户付款

### **3.1** 客户付款

当客户支付款项后, 不论是将款项交付到商场、家装公司、还是其他网点代收, 都需要将客 户付款的记录录入到系统。可以按照以下步骤操作: (1) 在客户管理界面, 找到客户信息(通过 客户检索), 然后点击选择该客户, 然后点击按钮"收款", 系统会弹出如下窗口:

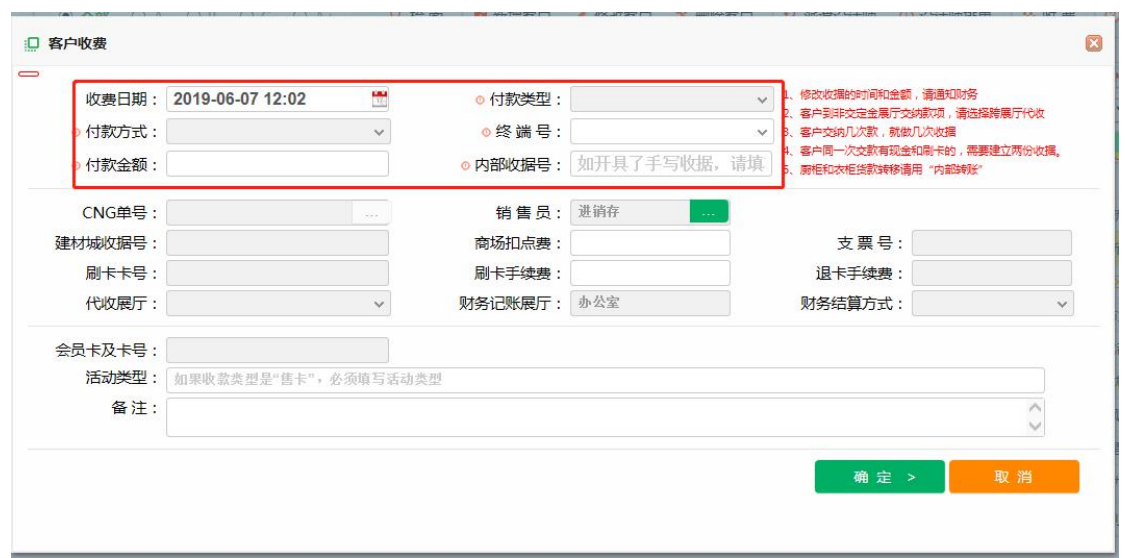

注意红色圈定的区域, 是必须输入的,其中收款日期默认是当前日期;收款类型、收款方式财务 部门会定义完整,销售直接选择就好; 终端号,如果财务部门要求填写, 财务部门会设置好,如 果没有设置好,随便输入一个字符就可以,有的商户用终端号确定是那个 POS 进行的收款。内部 收据号,是给客户开具收据的编号, 如果采用系统打印的话, 直接输入 1 或其他任意字符就可以。

灰色输入框,是不要求输入或又默认值, 如果想输入,必须具备一定权限才可以输入, 具体 收款权限,后面描述。

输入完成后, 点击"确定"按钮,就可保存, 如果保存不成功, 请注意查看系统提示的消 息,根据系统的提示,输入正确的值后,就可完成收款保存动作。

#### **3.2** 收据修改

收据录入后, 如果财务没有审核, 收据是可以修改的, 修改收据具备一定的限制, 如收款 日期,销售员等需要特殊权限的岗位去修改,具体修改权限见收据权限控制。

收据审核后, 销售员是不能在进行修改,如果输入错误, 收据上备注情况, 让财务打回来 修改。

#### **3.3** 收款错误退回

被退回的错误收据,销售必须修改, 否则系统一直会提示错误收据信息, 如下图:

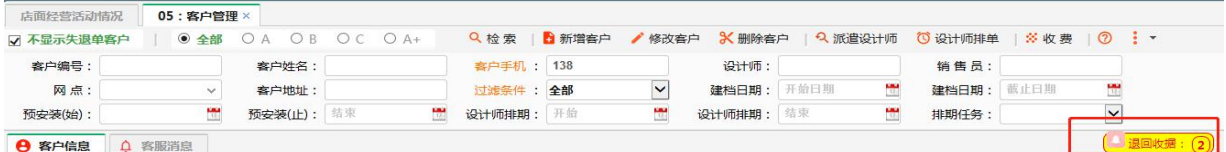

红色圈定的提示消息, 鼠标点击后, 系统会显示出现错误收据的客户, 点击客户, 就会出 现错误收据信息, 错误收据信息用红色字体标注,销售员可以双击错误收据信息,系统弹出修改 收据窗口, 输入正确的收据信息后,点击保存即可。如下图:

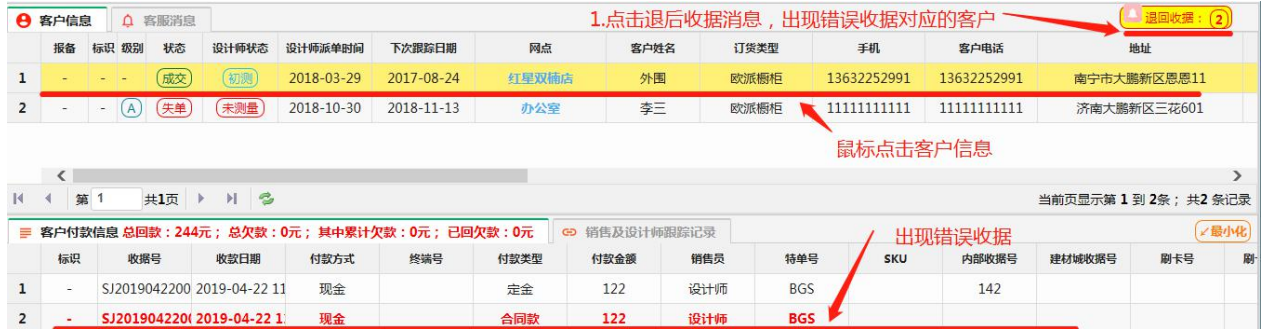

# **3.4** 收据权限控制描述

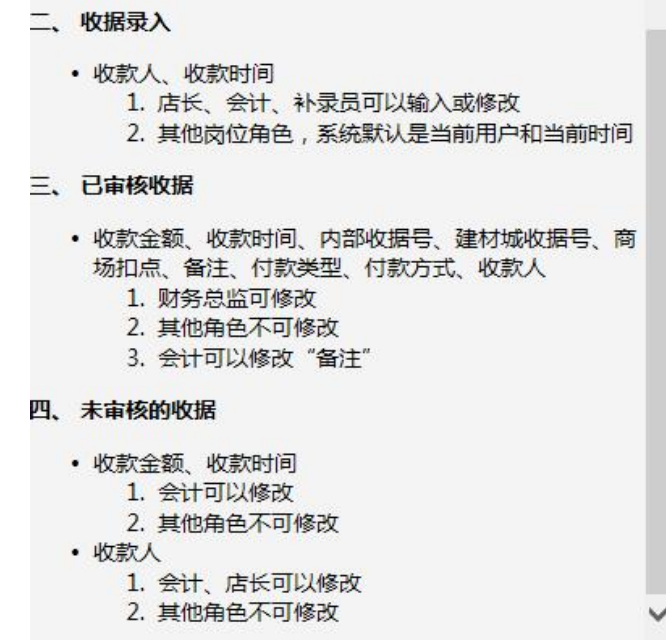

### 四、客户跟踪

销售需要对自己的客户不断跟进;同时店长或销售总监也需要了解销售对自己客户的真实跟进 情况,以便分析应对,帮助销售找到更好的方法突破客户, 达成购买。

系统设计的的跟踪窗口如下:

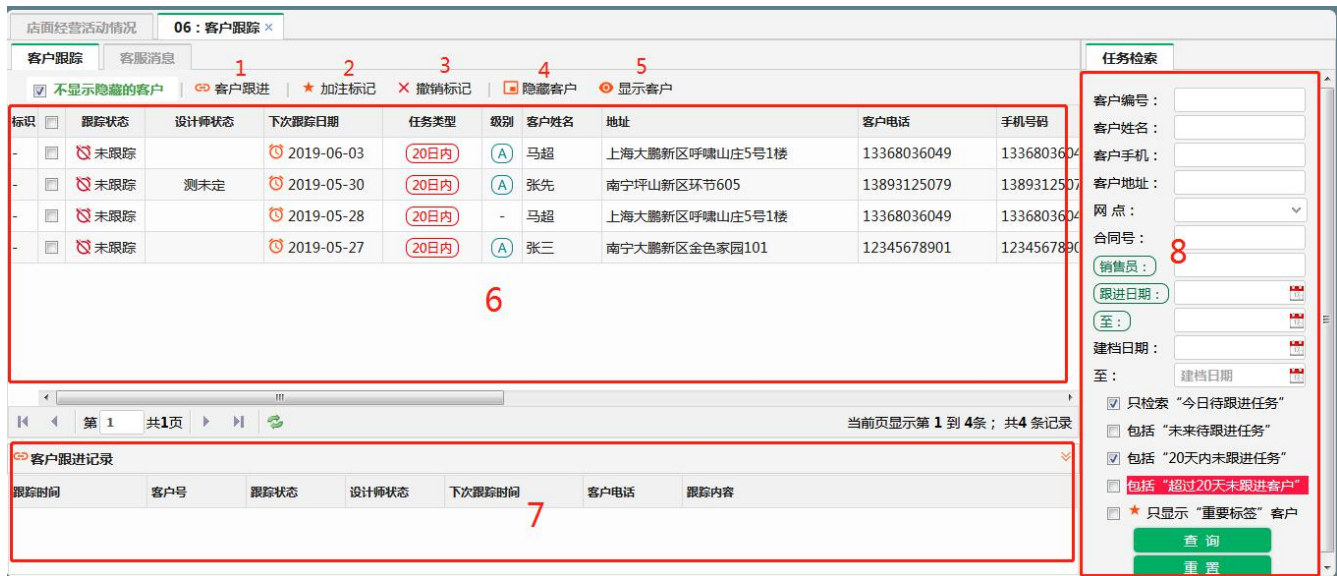

窗口默认显示今天待跟踪的客户, 及其遗留没有跟踪的客户, 如果返现当前界面客户信息很

多, 说明销售员没有及时跟踪自己的任务。

### **4.1** 数据控制权限

销售员:只显示及默认显示自己客户的信息及自己客户相关的跟踪信息;

店长: 可以查看自己所在店面所有销售的客户跟踪情况,以便督促销售员完成客户相关的跟 进工作;

销售总监:可以通过赋权,查看几个店面或所有店面的客户跟踪情况;

#### **4.2** 检索

如上图标号 8 区域, 为检索区域, 用户可以输入及选择对应的条件值,检索客户信息了解客 户跟踪情况。

注意勾选框限制条件, 打钩表示限定条件生效, 举例说明: 如勾选了第一项: 只检索"今日 待跟进任务", 同时在客户姓名中输入了"张", 那检索出来的结果就是客户姓名包含张, 且 客户必须是今天需要跟踪的客户才会检索出来。

### **4.3** 客户跟进情况录入

点击上图中标号 1 的按钮"客户跟进", 系统会弹出如下窗口:

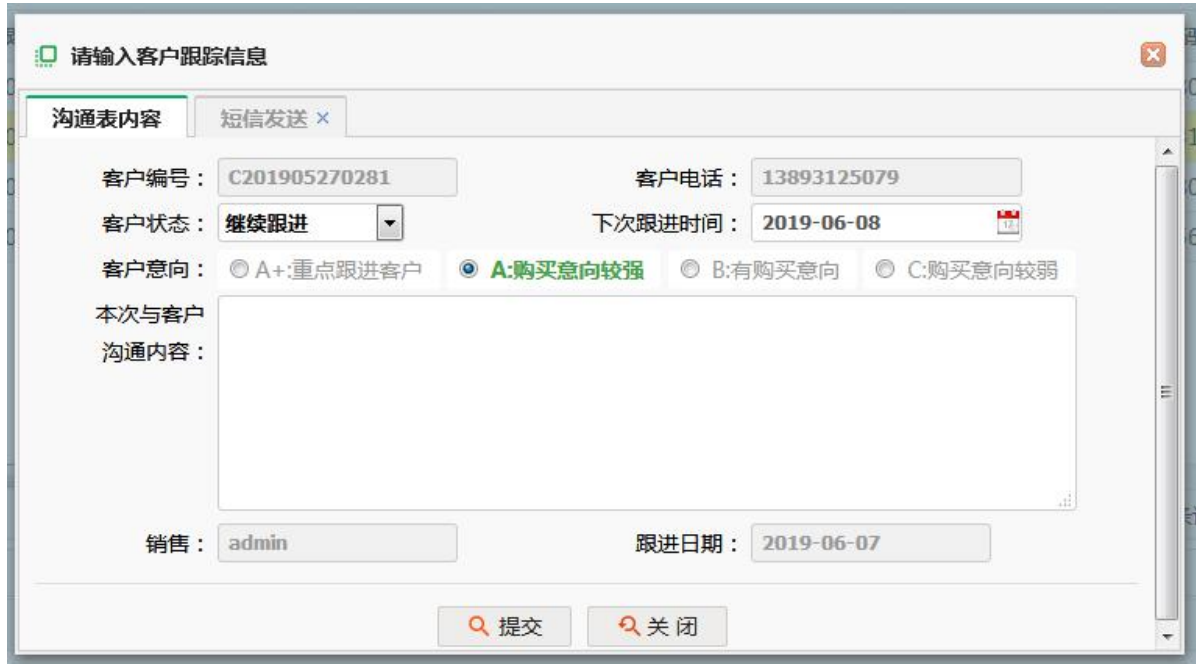

跟踪状态: 如果客户失单, 就选择失单; 如果客户没有交合同款,但是客户已经成交, 就 选择成交: 如果客户还不确定, 就选择继续跟进。

下次跟踪日期: 系统会自动根据设定规则(系统参数)默认一个下次跟踪的日期, 销售员可 以根据具体的情况,设定下次什么时候在联系客户, 然后选择对应的一个时间。

客户意向:根据客户跟踪返回, 选择客户成交的可能的级别。

沟通内容:可以录入客户沟通的内容, 及提示自己的备忘, 一遍下次跟踪的时候做参考。

发送短信:如果客户开通短信服务, 可以通过此处给客户发送短信。

#### **4.4** 加注重要标记

如果重点客户,或重点需要自己的关注的客户,可以通过点击总图中标号2的按钮"加注标 记",客户加注标记后, 下次销售员登录, 可以通过勾选"只检索重点标签客户"后, 点击检索, 系统将自动显示全部加注标签的客户。如果客户重点属性取消, 点击标号 4 的按钮 "取消标注", 客户重要标注将取消掉。

#### **4.5** 显示隐藏客户

如果意向客户很久销售员没有跟踪,监管管理人员也没有督促, 没有跟踪的客户会月积累越 多, 通过此功能可以将遗留时间比较久的客户给隐藏掉,以便保持系统清洁,重新开始客户跟进 工作。如总图中标号 4、5 的按钮,点击即可完成此项工作。

### 五、合同下单

在销售过程中,需要给客户提供预算以及与客户签订合同,同时客户的合同是为客户提供售后 服务依据基础,如果商户在操作合同的因操作习惯的改变做一份合同需要比价长的时间, 那么合 同的基础录入信息,系统必须要做, 否则,公司运营情况、个人业绩、合同毛利等相关数据系统 无法提供, 没有数据不经影响公司的决策效率,也增加个人绩效考核的标准与财务的冲突概率。

合同下单,系统进入后,列出默认没有下单的客户、及订单没有执行的客户, 如下界面:

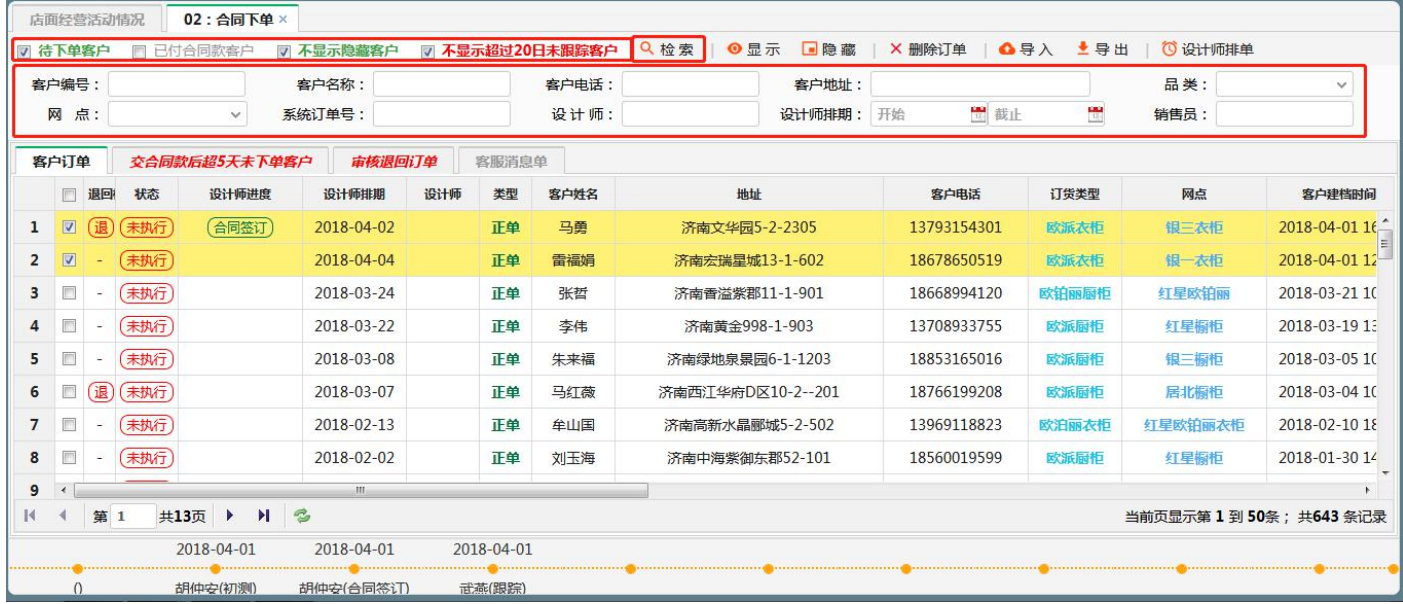

系统默认显示的信息,就是提示销售或设计师,这个客户需要下订单,或订单需要执行,只 有执行了订单才是有效订单;

注意上图标签页"交了合同款5天未下单客户"和"审核退回订单",这两个标签将此类客 户单独列出来,便于提醒设计师或监管者,如果客户已经付了合同款, 需要及时给客户合同下 单, 而审核退回订单, 提示设计师,是被图审或价审退回来的订单, 让设计师注意此类订单, 并及时处理此类订单。

### **5.1** 客户订单检索

在上图圈定的红色区域, 通过选择不同的条件组合后,点击"检索"按钮, 可以检索客户订 单结果。

勾选条件说明:

待下单客户:默认勾选条件, 即没有下单的客户及客户下单但未执行订单;

已付合同款客户:检索付了款的客户及其客户订单,目的是快速定位(客户已经付了合同, 但是还没有下单的)此类客户。

不显示隐藏客户: 在当前页面, 客户可以被隐藏掉, 同时被隐藏的客户也可以设置为显示 状态, 此功能主要的目的是处理一些遗留比较久的客户, 此类客户目前暂时没有下单的必要, 为 保持系统的数据整洁度, 可以将此类僵尸客户隐藏掉,必要时候,在通过显示按钮激活。

不显示超过 20 日未跟踪客户: 超过 20 日未跟踪的客户, 此类客户下单的可能性不大, 所以 系统默认不显示。

输入条件检索:用户客户输入客户编号、客户名称、客户电话、客户地址等相关可以检索客 户或订单信息。

#### **5.2** 客户跟踪及设计师任务时间轴

鼠标点击某个客户或某个订单,在窗口底部会客户或改订单所有的设计跟踪记录和销售跟踪的 时间轴。如下图:

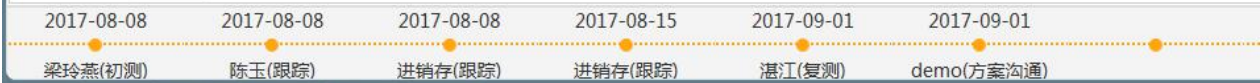

#### **5.3** 订单状态描述

未下单:指还没有为合同制作合同;

未执行:指客户的合同还没有执行生效;

已执行:设计师或销售因为提交执行了客户的合同;

图审通过:合同已经被审单员审核通过;(通过设置可跨越此步骤,执行及代表完成此步骤) 价审通过:合同已经被店长审核通过;(通过设置可跨越此步骤,执行及代表完成此步骤)

#### **5.4** 订单权限控制

销售或设计师对自己客户订单可见;店长对自己店客户可见;其他管理人员可以通过设置"管 理范围"授权可见几个店面或全部店面的客户下单情况。

#### **5.5** 客户下单

鼠标双击一个客户订单记录, 如果当前客户还没有合同,系统提示用户是否为客户产生一个 合同, 如果当前客户有合同订单,将自动进入到合同下单界面,第六详细描述合同下单操作。

六 合同订单操作

### **6.1** 重点指标解释及填写

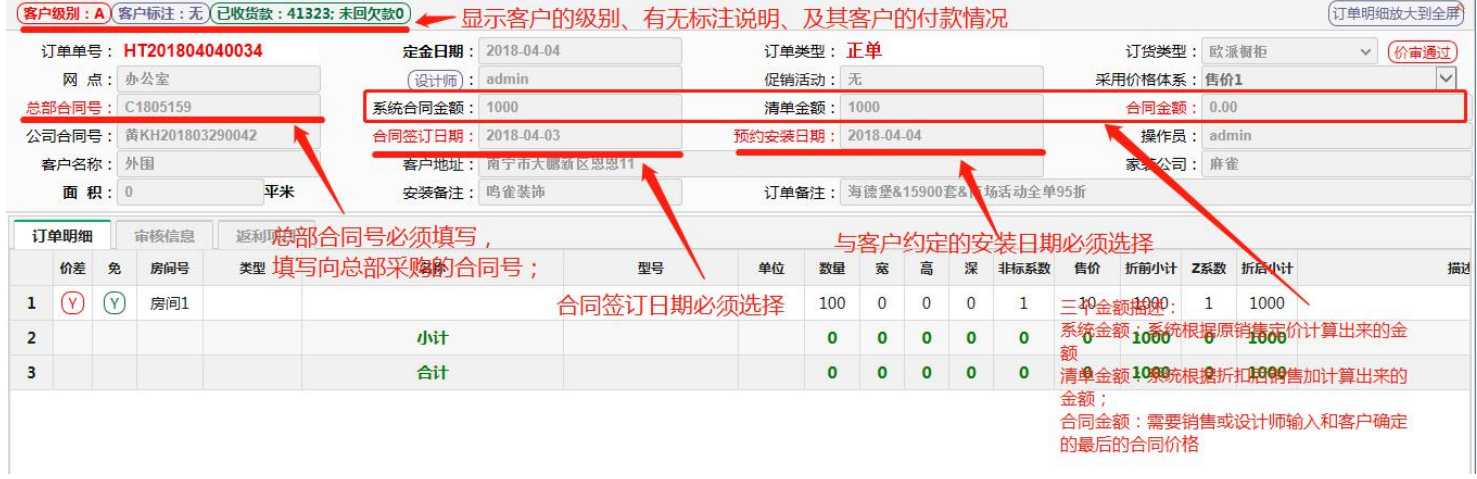

### **6.2** 合同明细操作

系统提供两种方法增加合同明细,一种方式是根据产品的分类,通过分类定位产品; 一种是直 接输入产品编码或名称或型号,直接检索产品进行添加, 如下图圈定按钮:

选择新增事新增商品 修改 统一折扣 删除 删除房间 保存订单 预签合同 返回>

#### **6.2.1** 选择新增

点击"选择新增"按钮,系统会弹出如下窗口:

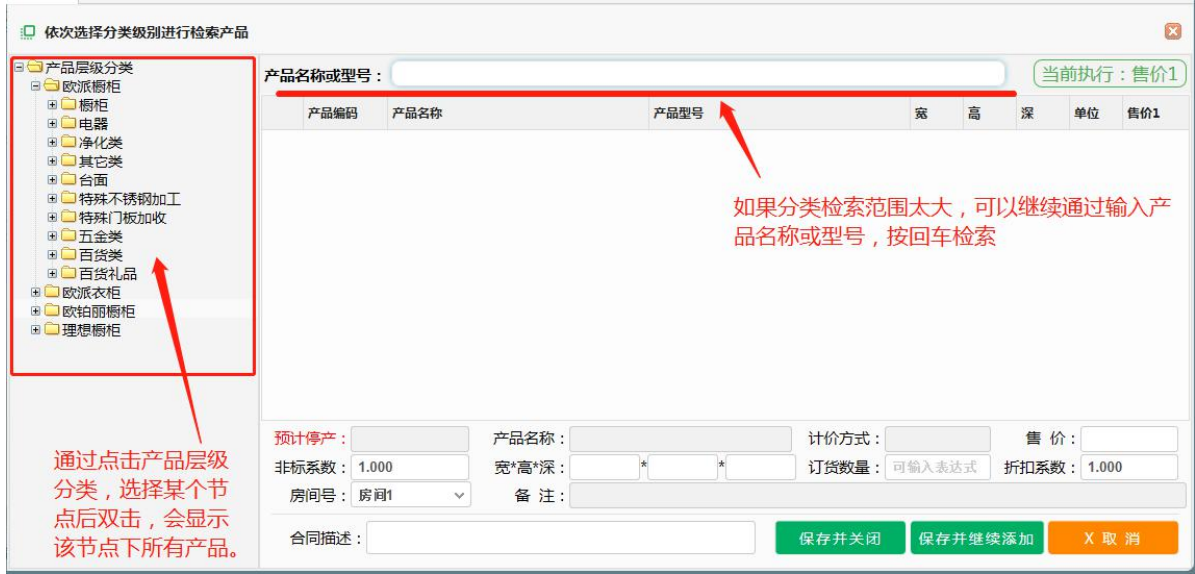

当找到合同中需要添加的产品后, 鼠标点击选中, 选中后,图中底部的编辑区域自动显示选 中的产品, 售价可以修改, 非标参数可以修改, 订货数量、折扣、房间号都可以修改或录入, 录 入完成后, 点击"保存关闭"或"保存并继续添加"都可完成添加产品添加; "保存关闭"和"保 存并继续添加"区别是一个添加后关闭窗口,一个添加不关闭窗口, 光标自动移动检索窗口, 方 便使用者添加第二个产品。

折扣系数,就是产品的销售折扣,输入 0.9 表示 9 这, 输入 1 表示不打折, 输入 0, 表示销售 价格为 0;

计价方式:系统设计有 6 中计价方式: 件、平米、投影、延米、延高、块、延模, 不同的计价 方式, 计算金额不同, 在基础信息中有详细的描述, 此处略提:

件、块:适用于电器、成品家居、地砖、地板,是按照产品标准单位计价;与输入的宽高深没 有关系。

面积:适用于地板、地砖、板材等, 计算金额与宽、深有关系, 与高没有关系。 延米:适用已长度计价的产品, 计算金额与深有关系,与宽、高没有关系。 投影:适用于衣柜,与宽、高、深都有关系

#### **6.2.2** 新增商品

点击新增商品按钮,系统会弹出如下窗口, 弹出窗口操作操作与 6.2.1 操作除了产品分类选 择不同,其他都相同, 在弹出窗口,使用者直接输入产品名称或型号的全部或部分,直接回车额 检索,注意输入越全面,检索月精准。

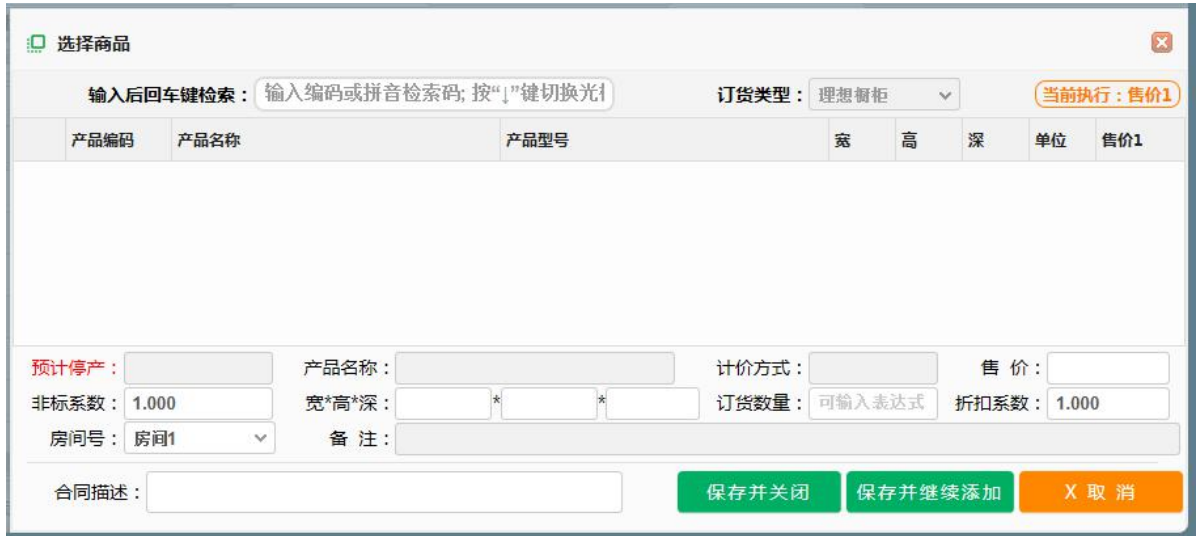

### **6.2.3** 修改产品

如果产品录入错误,可以删除掉重新录入, 也可以点击选中要修改的产品, 然后点击"修改" 按钮, 系统自动回弹出以下窗口:

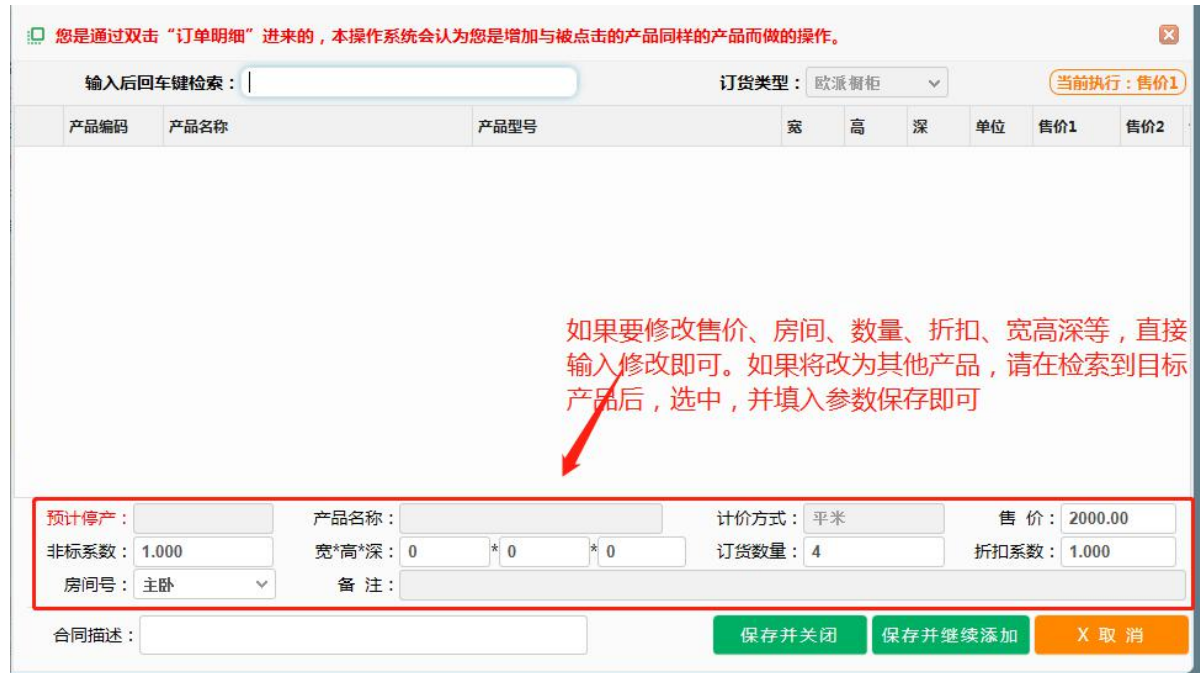

### **6.2.4** 统一折扣

如果需要给客户进行统一折扣,点击"统一折扣"按钮, 系统会弹出以下小窗口:

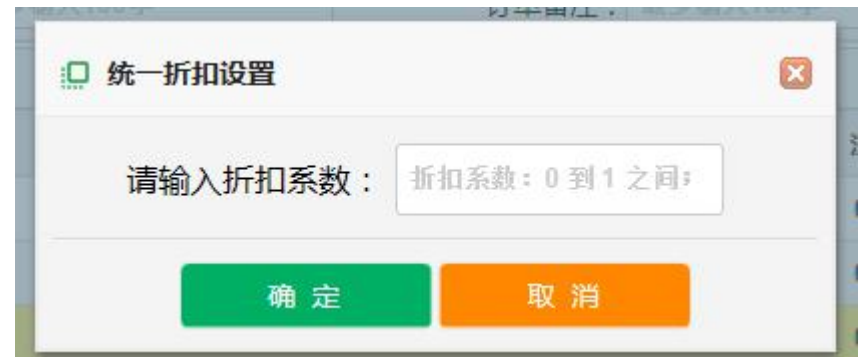

直接输入折扣系统后, 点击"确定"按钮, 合同中所有的产品都按设定的折扣统一进行折扣。

#### **6.2.5** 删除产品

错误输入的产品可以通过点击"删除"按钮直接删除掉;也可以通过点击"删除房间",删除 归属此房间下所有产品; 譬如,你给客户报价了三个房间的产品, 客户最后确定某一个房间的产 品不要了,可以通过"删除房间"快速删除整个房间的产品。如下图:

选择新增 新增商品 修改 统一折扣 删除 删除房间 保存订单 预签合同 返回 >

#### **6.2.6** 添加同类产品

如果客户开始订购了一个产品, 后续在当前合同需要再订购同样的产品, 可以双击产品,直 接输入订购产品数量完成产品二次订购, 如下图:

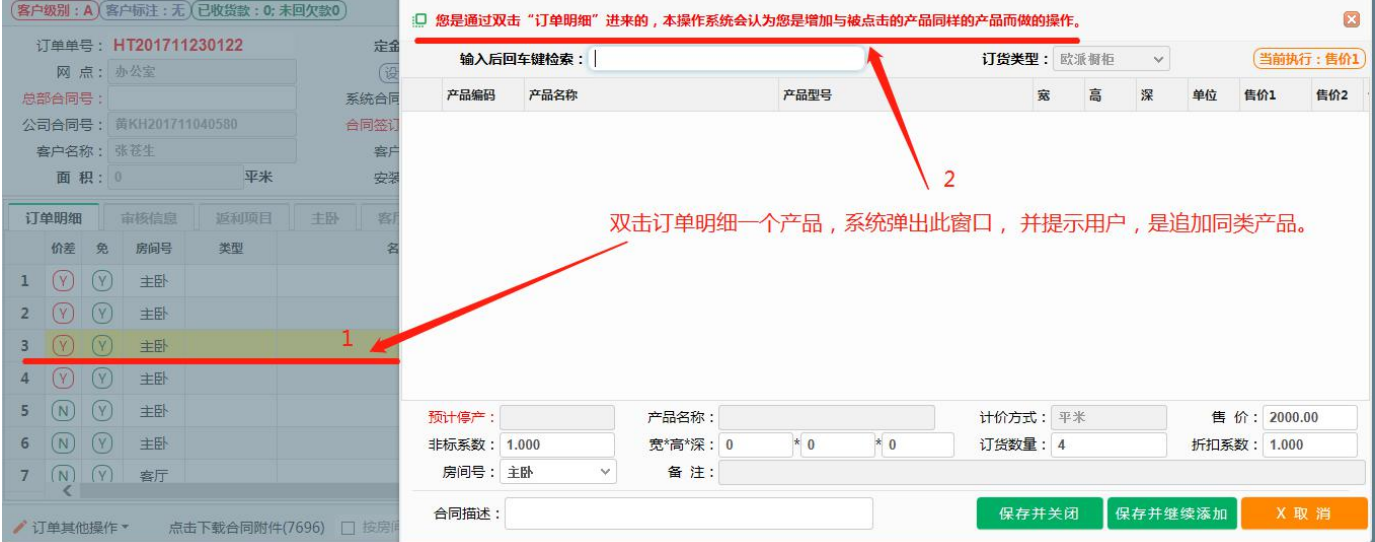

### **6.2.7** 产品明细指标说明

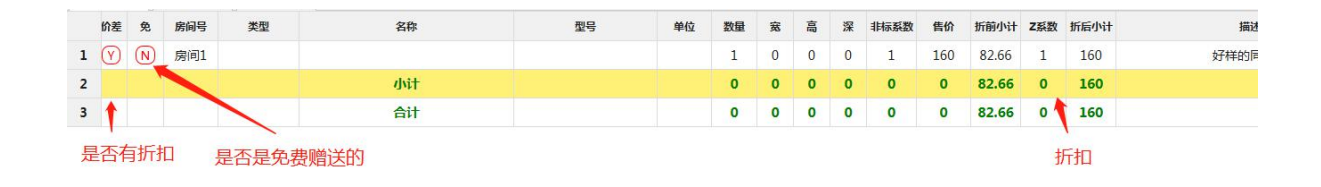

### **6.3** 订单完整度检查

合同订单在执行前,需要判断定时是否完整, 防止销售员或设计师遗漏下单项。如下图操作, 鼠标移到订单左下角的的"订单其他项操作"后, 显示如下菜单:

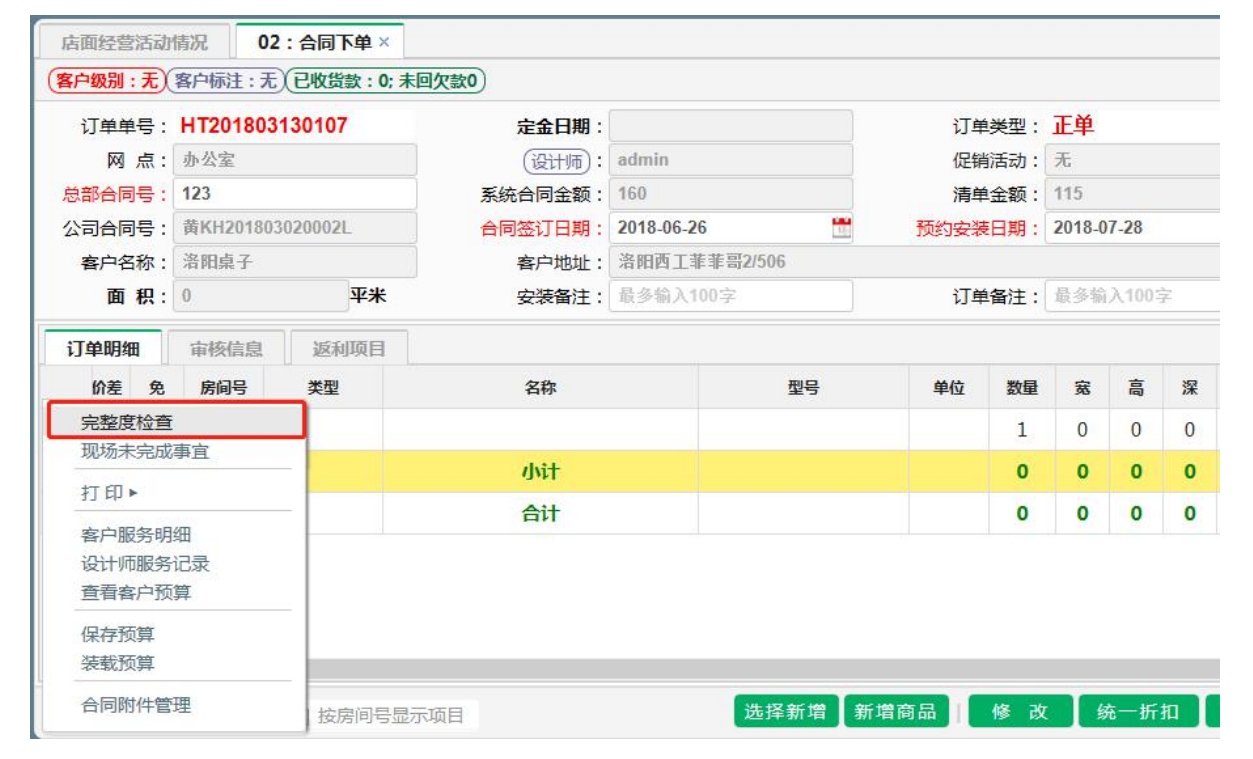

点击"完整度检查"菜单后, 系统会弹出以下窗口:

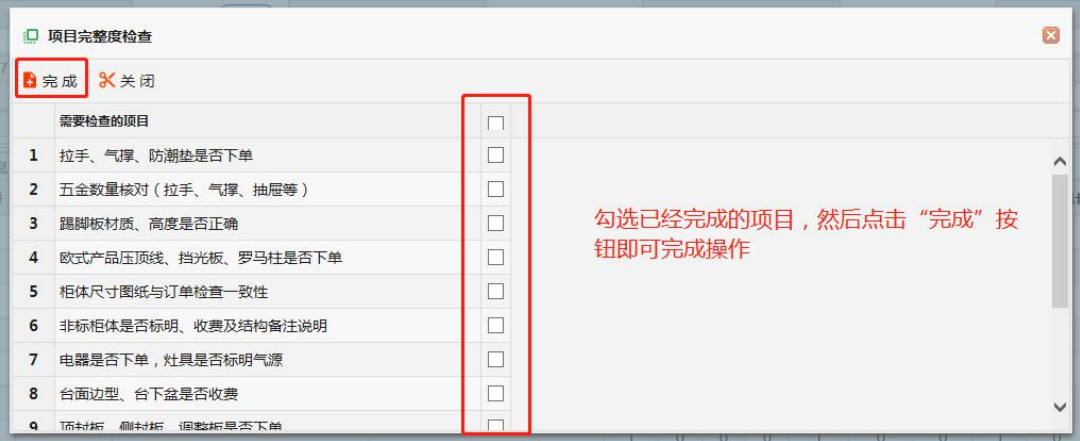

### **6.4** 施工现场需要注意的项目及事宜

通过该功能, 指定该合同安装施工的时候, 需要注意的步骤, 此功能是为"如果安装备注输 入无法准确及标准化的说明的"的情况,可以通过设定这里,达到安装标准的统一, 如下图:

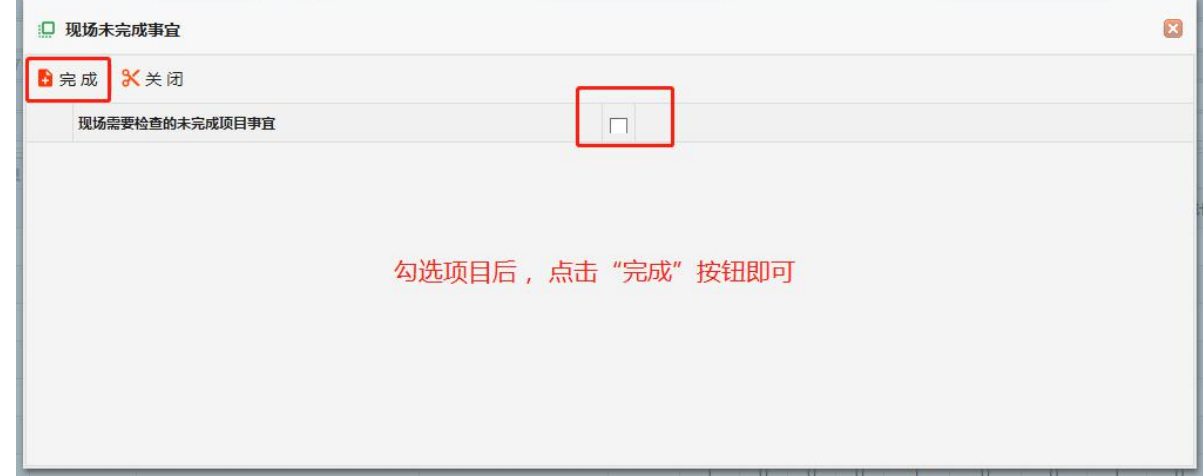

### **6.5** 保存及装在预算

在销售过程中, 门店或公司或有经验的销售会总结一些通用房间的产品组合, 并将这些产品 组合形成一个合同模板, 以方便其他销售或后续自己碰到同类型订单时候复用, 避免重复下单, 从而达到提高效率、减轻工作压力。

合同模板后续专门描述, 此处只描述, 怎么将当前的合同转化成合同模板及怎么利用已有的 合同模板。

#### **6.5.1** 装载预算

利用合同模板: 在订单界面左下角, 鼠标移至"订单其他操作", 会显示如下菜单, 然后选择 "装载预算", 如下图:

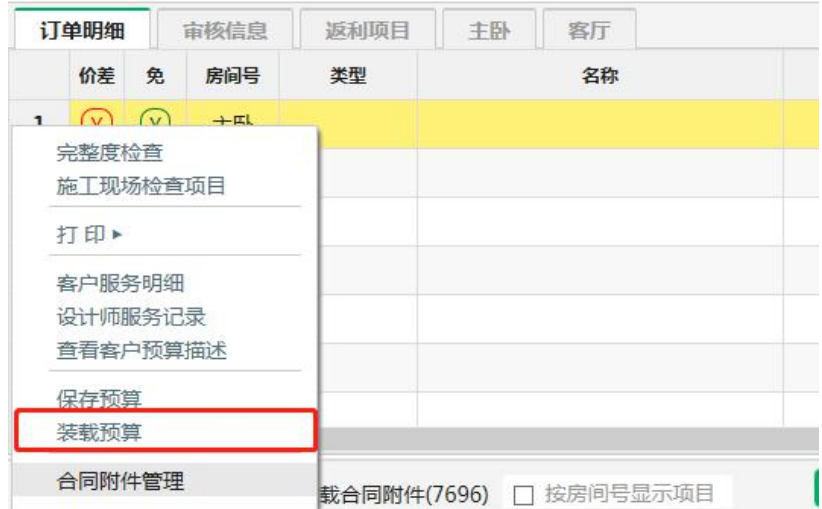

点击菜单后, 系统会弹出界面如下界面, 在弹出界面按照图形中说明操作即可:

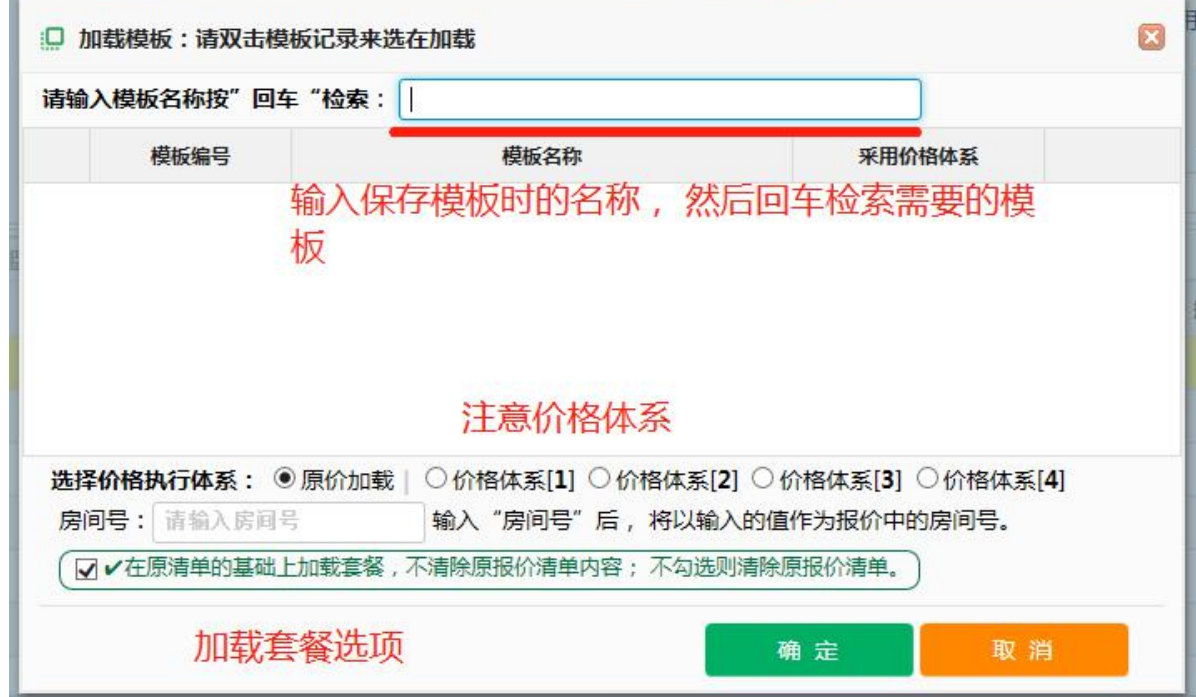

如上图,检索到套餐后, 选择其中的一个套餐,点击"确定"按钮前,需要特别注意以下几 点说明:

(1)价格体系:因为设置模板的时候,保存的是当时销售价格, 现在使用这个模板, 有可 能销售政策已经发生变化, 这是,需要选定一个价格体系, 因为系统中每个产品都有 4 个销售价 格, 选定按照价格体系 1,就执行销售价格 1 的政策,依次类推; 如果按照原来保存模板时的价 格执行, 就直接选择"原价加载"。

(2)房间号, 加载该模板后, 自动相当于针对某个房间设置的合同报价;

(3)勾选框:在原清单基础上加载套餐, 选择后, 加载模板后, 当前合同自己已经录入的

明细不清除,在自己已录入的基础上追加了合同模板的产品; 如果不勾选, 则会清除掉自己已经 在合同上录入的产品明细。

#### **6.5.2** 保存预算

也可以把你制作好的合同当成一个合同模板保存起来,已方便自己下次利用或共享其他同事共 同使用,可以按照以下步骤完成保存合同模板:鼠标移动刀订单屏幕左下角"订单其他操作"上, 会弹出以下菜单:

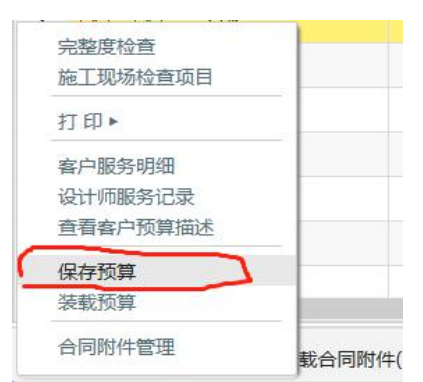

点击圈定"保存预算"系统会弹出以下窗口:

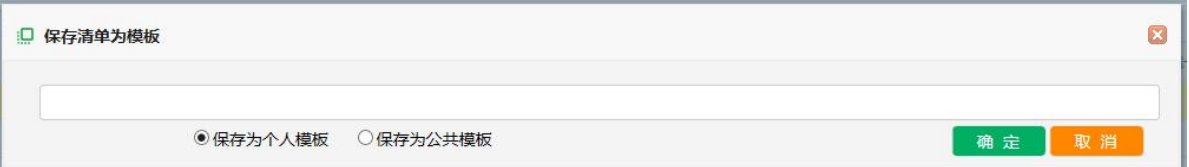

在弹出窗口(如上), 输入模板的名称描述, 以方便下次检索使用; 然后选择保存模板是 个人模板还是公共模板, 个人模板只能自己使用, 公共模板所有人都可以使用;然后点击"确定" 按钮即可完成保存。

### **6.6** 合同附件管理

我们可以将与给客户设定的效果图、设计草图、纸面报价清单拍照当成合同原始附件保存到系 统备案;以方便客户服务或产生客户纠纷使用。

在订单屏幕界面,鼠标移动至屏幕左下角,在弹出菜单上选择"合同附件管理"菜单, 点击 后弹出如下窗口:

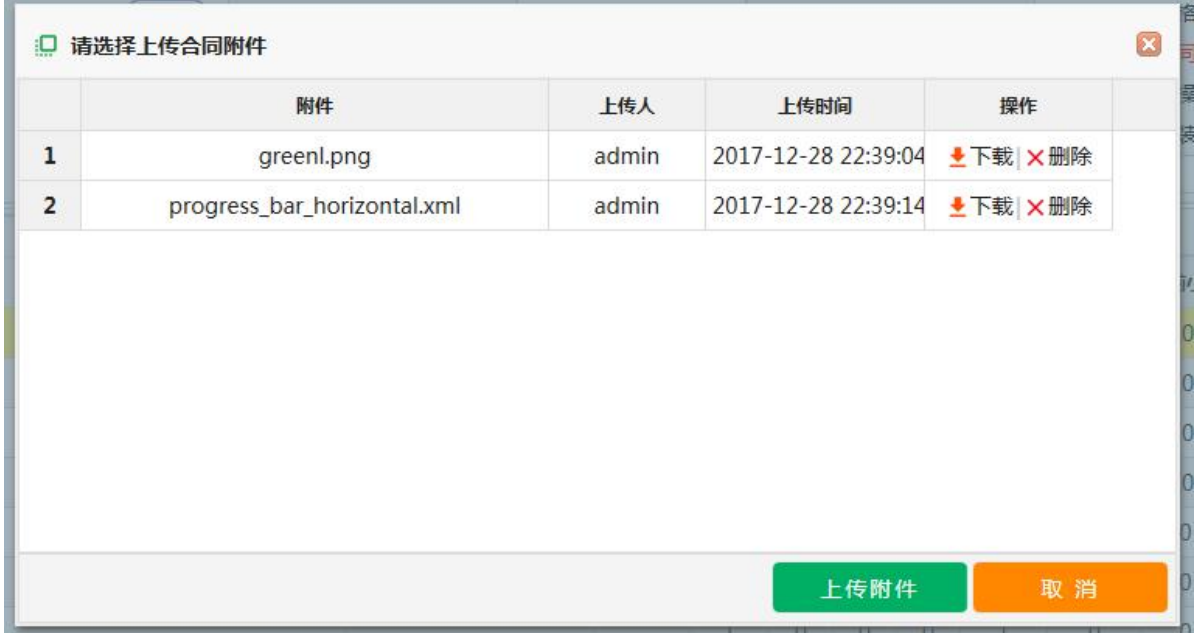

上传附件,直接点击绿色按钮; 下载附件,可以点击附件对应"下载"即可完成下载。

# 七、销售数据分析